# ONLINE IMAGE EDITING: PIXLR BASICS

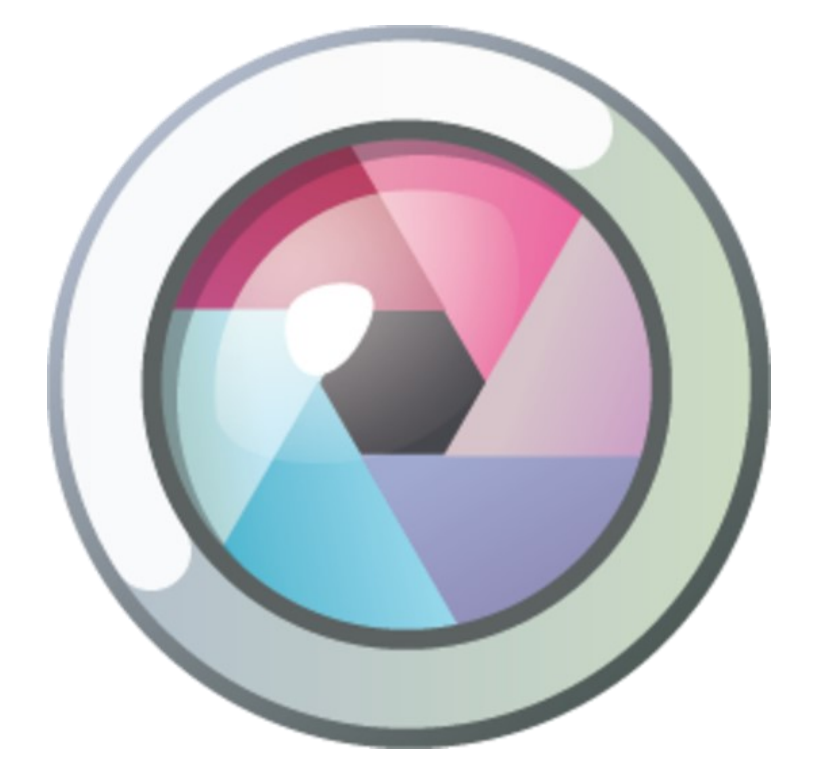

Edit and save your photos with PIXLR!

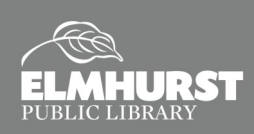

125 S. Prospect Avenue, Elmhurst, IL 60126 630-279-8696 ● www.elmhurstpubliclibrary.org **Create, Make, and Build**

# INTRODUCTION TO PIXLR

### **What is PIXLR?**

PIXLR is a free tool you can use on a computer (online with a web browser) or on a mobile device (with an app) to edit photos and create images. This class will focus on PIXLR's web apps and how to get started using them by practicing on a few images.

### **Course Topics**

- Web Apps Mobile App
- PIXLR Account Getting Started with PIXLR's Web Apps

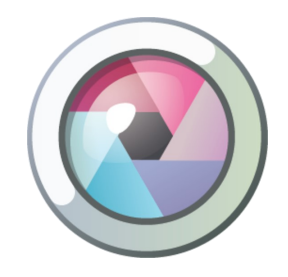

#### **Web Apps**

**PIXLR O MATIC** - This is a fun photo-editing tool you can use to quickly transform your photos by adding effects, overlays and borders.

**PIXLR EXPRESS** — With EXPRESS, you can make quick fixes or personalize your photos with creative effects, overlays, borders, filters and stickers.

**PIXLR EDITOR** — With EDITOR, you can use layers and effects to transform and edit your photos. The variety of tools and menus is similar to those in Photoshop and can be used for more complex photo editing.

#### **Mobile App**

Mobile PIXLR (available on Apple Store or Google Play) is a fun and powerful photo editor that lets you quickly crop, rotate, and fine-tune any picture.

#### **PIXLR Account**

You can use PIXLR for free with or without creating an account. If you create an account, you can save your work in a private folder online and go back to it later by accessing your account from anywhere. Otherwise, you can save your edited photos to your computer, a flash drive or your mobile device (if you are using the mobile app).

 $\mathfrak{p}$ 

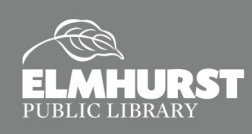

# GETTING STARTED: PIXLR O MATIC

# **Getting Started: PIXLR O Matic**

Open PIXLR on your web browser at pixlr.com and click on "Web Apps."

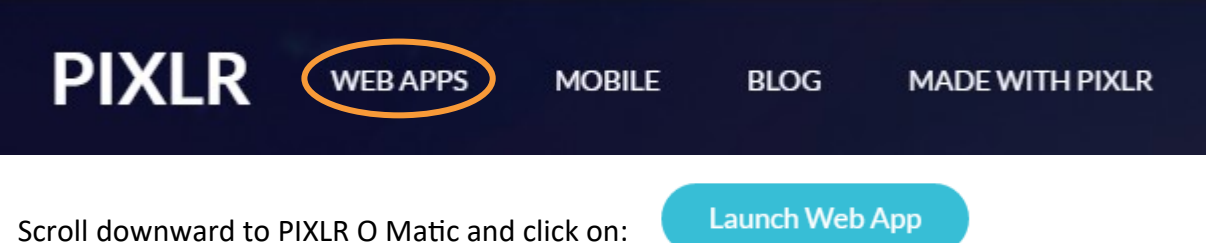

You can use your webcam, choose a photo from your computer or choose a sample image.

### **Try It!**

For this exercise, choose the sample on the far right (girl with balloons). Try different Effects, Overlays and Borders to customize your image.

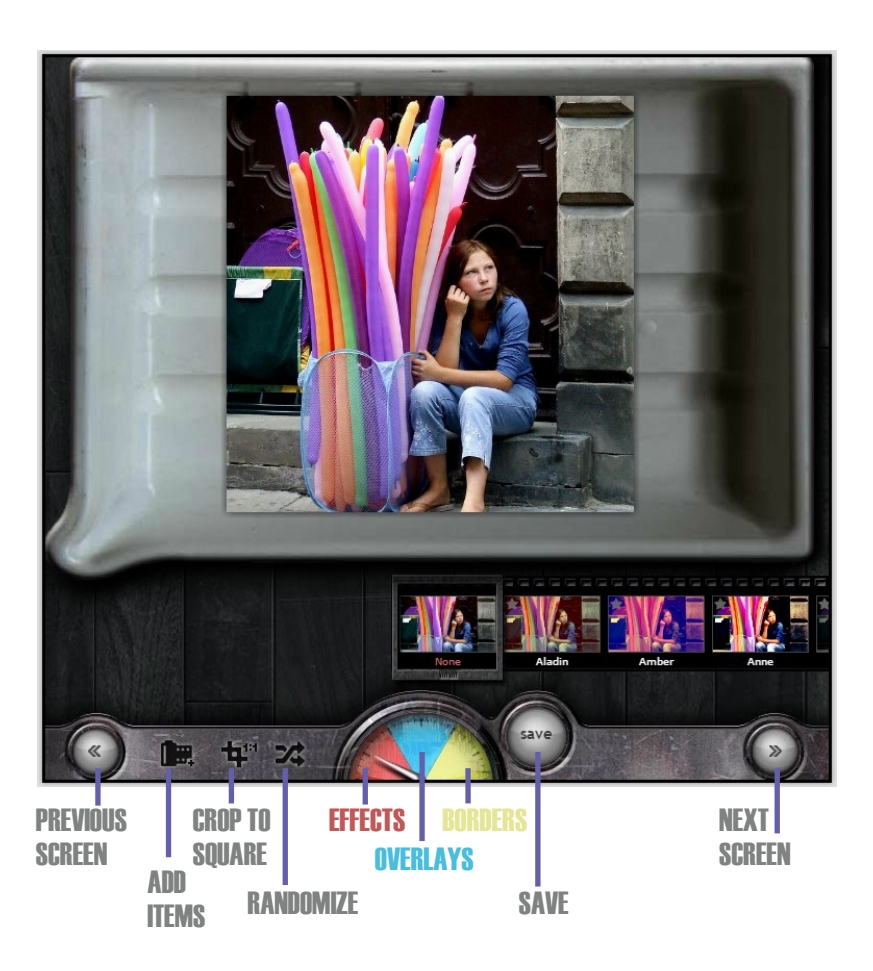

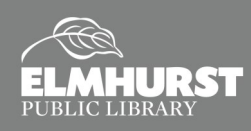

# GETTING STARTED: PIXLR EXPRESS

# **Getting Started: PIXLR EXPRESS**

- If you still have PIXLR O MATIC open, click on the back arrow at the top of your browser, scroll up to the top of the page and launch the web app for PIXLR EXPRESS (or type in pixlr.com, click on Web Apps and choose PIXLR EXPRESS).
- You can browse for a photo on your computer, choose one from a website or use your webcam. PIXLR EXPRESS also has an option for creating your own photo collages.

#### **Try It!**

For this exercise, start with choosing an image online:

- Open a new tab in your browser and type "portrait" in the URL or Google search box. Then click on the "Images" link.
- Click on a portrait and when the larger image opens, click on the "View Image" button.
- When that image opens, select the URL at the top of the browser window and copy it (Ctrl C or right-click the mouse and left-click on "copy").
- Go back to the PIXLR by clicking on its tab in your browser.
- Click on the "Open URL" button and paste the URL you copied into the box (Ctrl V or right-click the mouse and left-click on "paste."). Click on "Open."

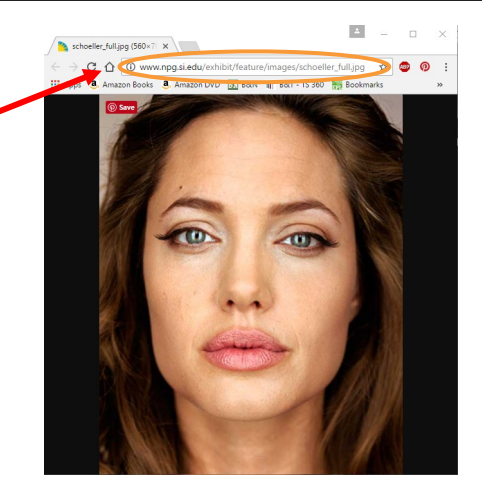

National Portrait Gallery | Feature Photography

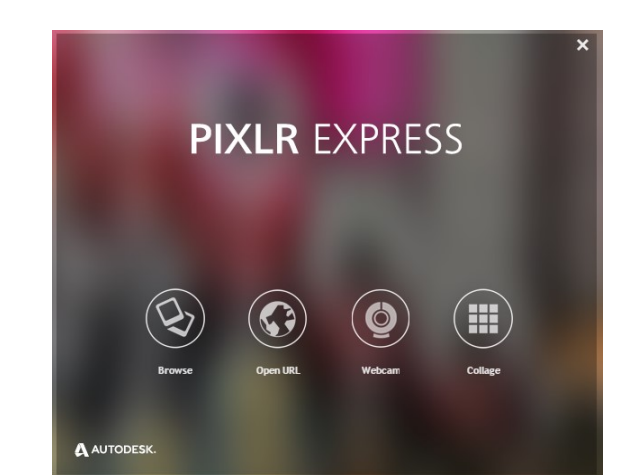

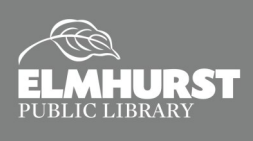

# GETTING STARTED: PIXLR EXPRESS

# **PIXLR EXPRESS, continued**

You can make changes to your portrait using a variety of tools in PIXLR EXPRESS:

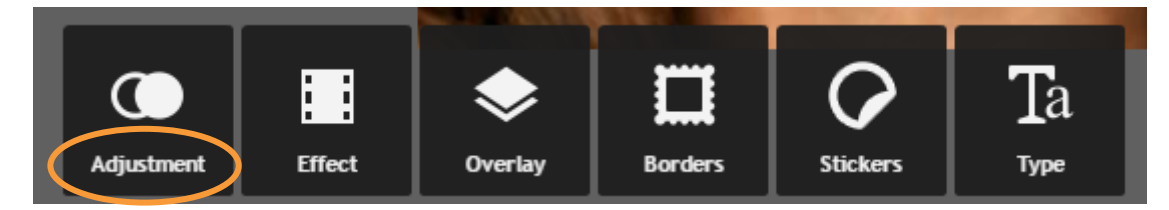

Each button contains a different set of tools that you can use to make quick fixes or add artistic effects. The "Adjustment" button is for most photo fixes. The other buttons give you countless options for making creative modifications to your photos. The **Adjustment Tools** include:

- **Liquify**  Enlarges, shrinks, thins, and elongates parts of the image
- **Focal** Adjusts the area and degree of blur and focus on the image
- **Splash**  Turns image to black and white (can use to brush on color in a specific area)
- **History**  Keeps track of work up to 15 steps (use to undo work done on your image)
- **Doodle**  Allows you to draw directly on the image
- **Add Image**  Gives you the option to browse for an image and add it to the current one
- **Crop**  Trims the image
- **Resize**  Changes the width and height of the image (with or without proportion control)
- **Rotate**  Rotates the image 90 degrees at a time or any angle in between; or flips it vertically or horizontally
- **Auto Fix**  Adjusts color automatically
- **Color**  Adjusts hue, saturation, and lightness
- **Vibrance**  Increases the intensity of muted colors
- **Contrast**  Makes highlights brighter and shadows darker
- **Blur**  Changes the level of blur on overall image
- **Sharpen**  Sharpens lines and texture
- **Smooth**  Adds a subtle, airbrush-like blur to the image
- **Red Eye**  Corrects red eye in the image
- **Brighten**  Makes areas of the image lighter or whiter
- **Heal**  Fixes spots and blemishes (this tool takes surrounding pixels to "heal" a blemish, reduce shiny spots and brighten shaded areas

5

**Airbrush** — Smooths areas of the image

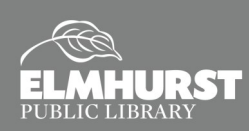

# PIXLR EXPRESS/PIXLR EDITOR

### **PIXLR EXPRESS, continued**

#### **Undo/Redo**

At any time, you can undo or redo the most recent change made to the image by clicking on the "Undo" or "Redo" buttons on the top right of the screen.

#### **Saving**

The "Save" button is located in the upper left corner of the screen. When you click on "Save," another box will appear that you can use to name your image and adjust the quality of the file. Once you click on "Save," you can browse to where you want to save the file.

**NOTE:** If you are working on one of the library's computers, be sure to bring a flash drive for saving your work. Another option is to save to the desktop and email your images to yourself, but keep

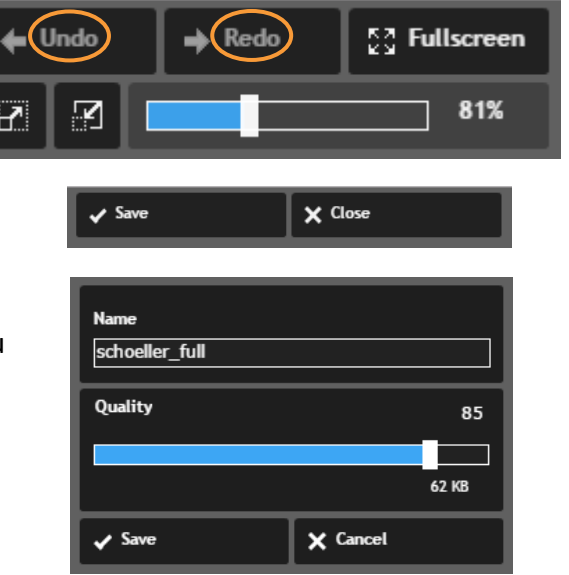

in mind that sometimes the file size of images can be quite large and you may have difficulty emailing them.

### **Getting Started: PIXLR EDITOR**

The third PIXLR option is EDITOR. This is a more robust version of PIXLR and is comparable to Photoshop in that there is a similar selection of tools and you can work in layers. To open EDITOR, go back to the PIXLR home page (pixlr.com), click on Web Apps, scroll down past EXPRESS and click the blue "Launch Web App" button to open EDITOR.

### **Try It! (Part 1)**

In these exercises, you will work with two photos to become familiar with some of the tools in EDITOR.

- **1.** For the first exercise, open the image named "Baby." You can easily fix "red eye" with the "Red Eye Correction" tool located on the tool bar on the left. Click on it and then click on the baby's pupils to instantly remove the red color caused by the camera flash.
- **2.** You can save the image by clicking on the "X" to close the file; a box will pop up for saving. Click "Yes" and then choose where to save ("My Computer" or the "Pixlr Library," if you have an account for saving your images online). You can also access the "save" button under the "File" menu (upper left).

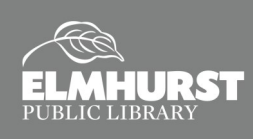

# GETTING STARTED:PIXLR EDITOR

### **PIXLR EDITOR, continued**

### **Try It! (Part 2)**

**1.** For the second exercise, open the image named "Family." For this photo, you will be fixing the rotation, color, crease, background blemishes and removing the date stamp. **NOTE:** The Navigator, Layers and History windows are open on the right of the screen. The information in these windows can help you keep track of the work you are

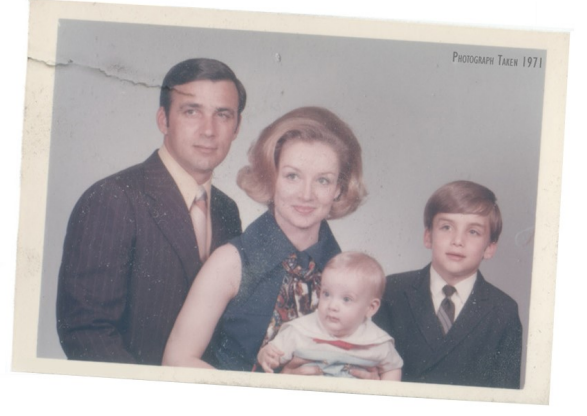

doing on your photo. You can also use the "History" window to "undo" one or more steps (up to 15).

- **2.** Begin by unlocking the layer (double click the padlock icon on the right in the Layer's menu). Remove the white background around the photo by selecting the "Wand" tool, clicking in the white areas and pressing the "Delete" key on the keyboard. Deselect the "marching ants" by pressing "Ctrl d" on your keyboard (or clicking on the "Edit" menu and choosing "Deselect All").
- **3.** Switch from the "Wand" tool to the "Move" tool. To rotate the image, click on the "Edit" menu and select "Free Transform." Move your mouse to one of the corner handles and rotate the photo until it looks level. Press "Enter" to lock in the rotation.
- **4.** Use the "Crop" tool to draw a marquee around the image (including the area for a white border) and press "Enter" to crop the photo.
- **5.** Before you continue altering the photo, duplicate the layer so you can maintain the color of the original photo for a reference.
	- Drag the original layer to the "New Layer" icon (looks like a little sheet of paper with the corner turned up).
	- Double click on the name of the new layer and rename it "Levels."
- **6.** To adjust the color of the photo, click on the "Adjustment" menu and select "Auto levels."
- **7.** For the next step, copy the "Levels" layer and rename it "Blemishes."
- **8.** Click on the Marquee tool and select each side of the white border by holding clicking and dragging the left frame edge. Hold down SHIFT and select the remaining edges.
- **9.** Change the color in the "Color Picker" to white; then select the "Brush" tool to paint the border. Deselect the border when you are finished. (**NOTE**: In RGB, white is 255/255/255 and black is 0/0/0.)

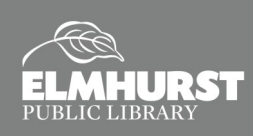

# GETTING STARTED:PIXLR EDITOR

# **PIXLR EDITOR, continued**

- **10.** Use the "Lasso" tool to select the creased area as close as you can to the man's head. Then click on the "Clone Stamp" and load it by moving it to another area of the background, holding down the Ctrl key and clicking your mouse. Now you can click in the selected area and clean up the crease.
- **11.** Deselect the lassoed area and continue loading the "Clone Stamp" and clicking other areas of the photo to clean up the larger background blemishes.
- **12.** Use the "Marquee" tool to select the date stamp in the upper right corner. Load the "Clone Stamp" from another part of the background and click inside the marquee area. If there is a color difference from the corrected area and the rest of the background, use the "Healing" brush around the edges to blend the colors together.

**NOTE:** You do not load the "Healing Brush" like you do the "Clone Stamp." The "Healing Brush" uses information from the pixels in the surrounding area to make the corrections. With the "Healing Brush," use a brush size that is just slightly larger than the area that you are healing. (You can adjust brush sizes, softness/hardness at the top left of the screen.)

- **13.** Zoom in on the dad's head and use the "Lasso" tool to select the crease on his forehead. Select the "Healing Brush" and click in the selected area to fix the crease. Continue using a combination of the "Clone Stamp" and the "Healing Brush" to clean up the photo.
- **14.** Check your work by unchecking the box on the "Blemishes" layer.
- **15.** Save a copy of your photo with a new name (File > Save).

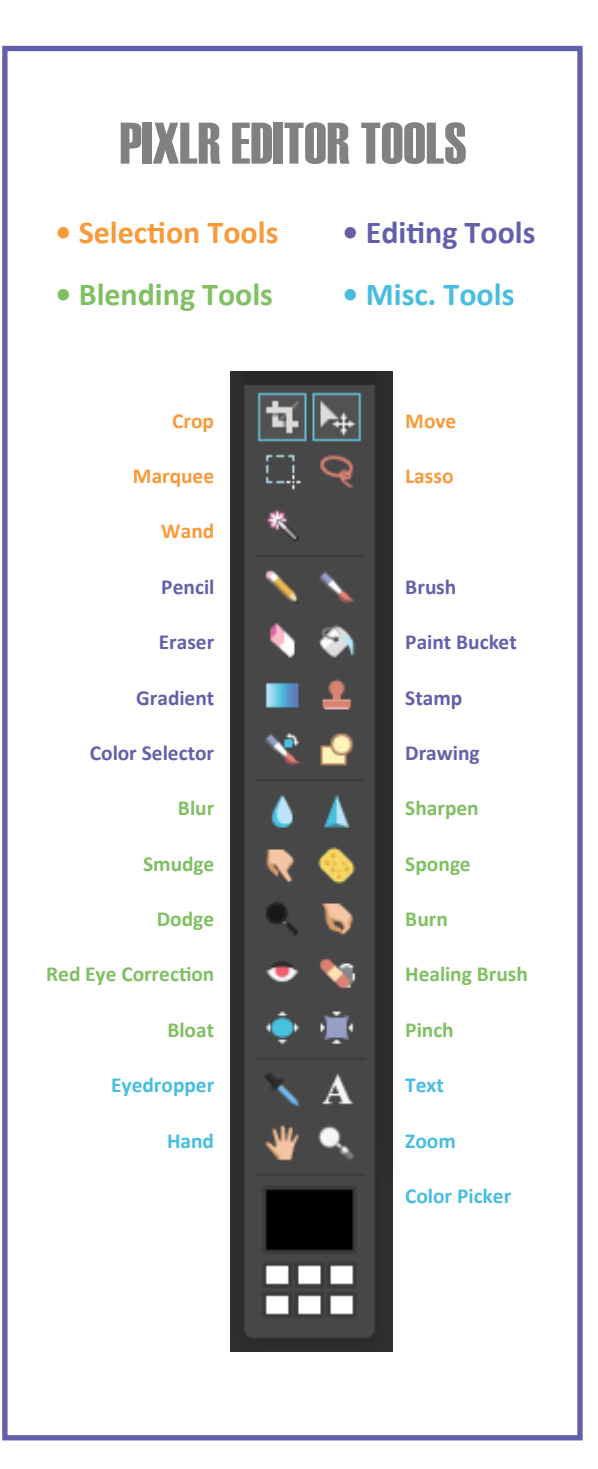

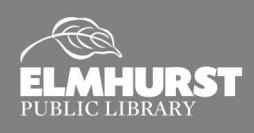